# **V3 Key features:**

The improved BIO | DS 3D comes with a highly accurate glass calibration plate which enables greater scan sharpness and cross arch accuracy.

### V2 sharpness: V3 sharpness:

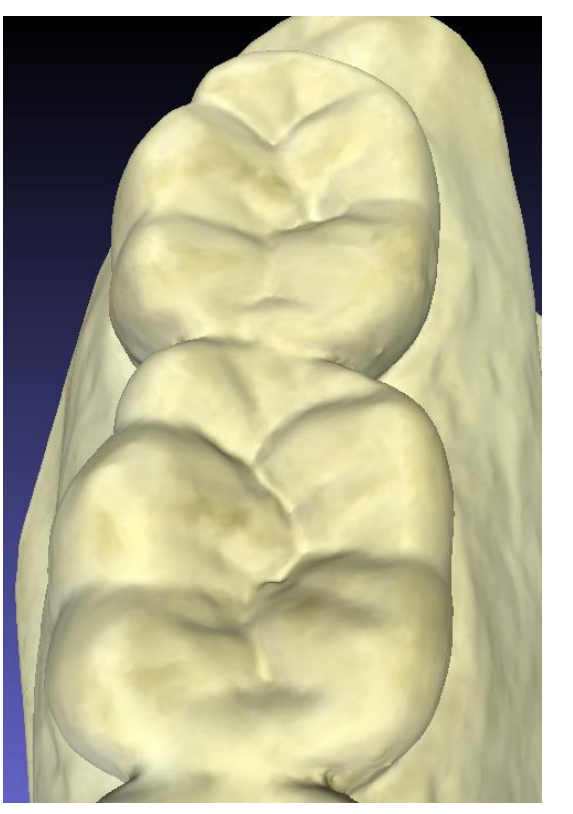

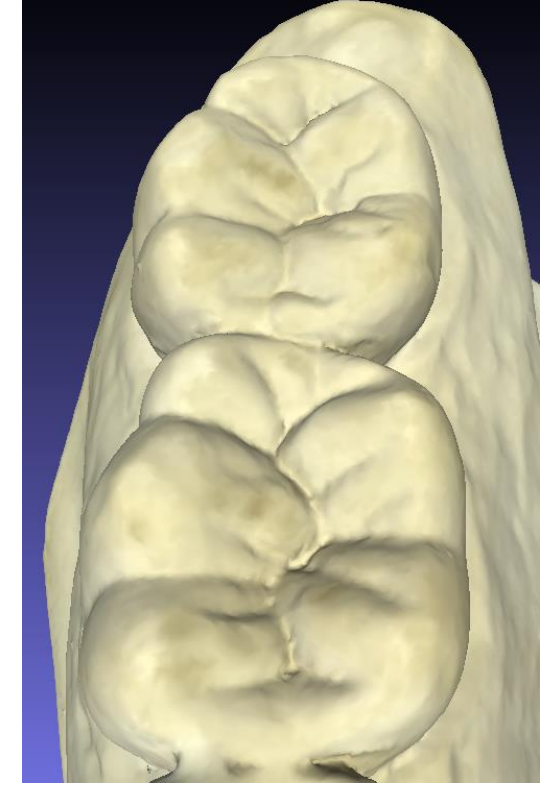

•This latest hardware incorporates several design updates to increase reliability. •The new software incorporates features such as denture scanning and a wider field of view – see the release notes for a fuller description.

# **Download the scanner software for Windows:**

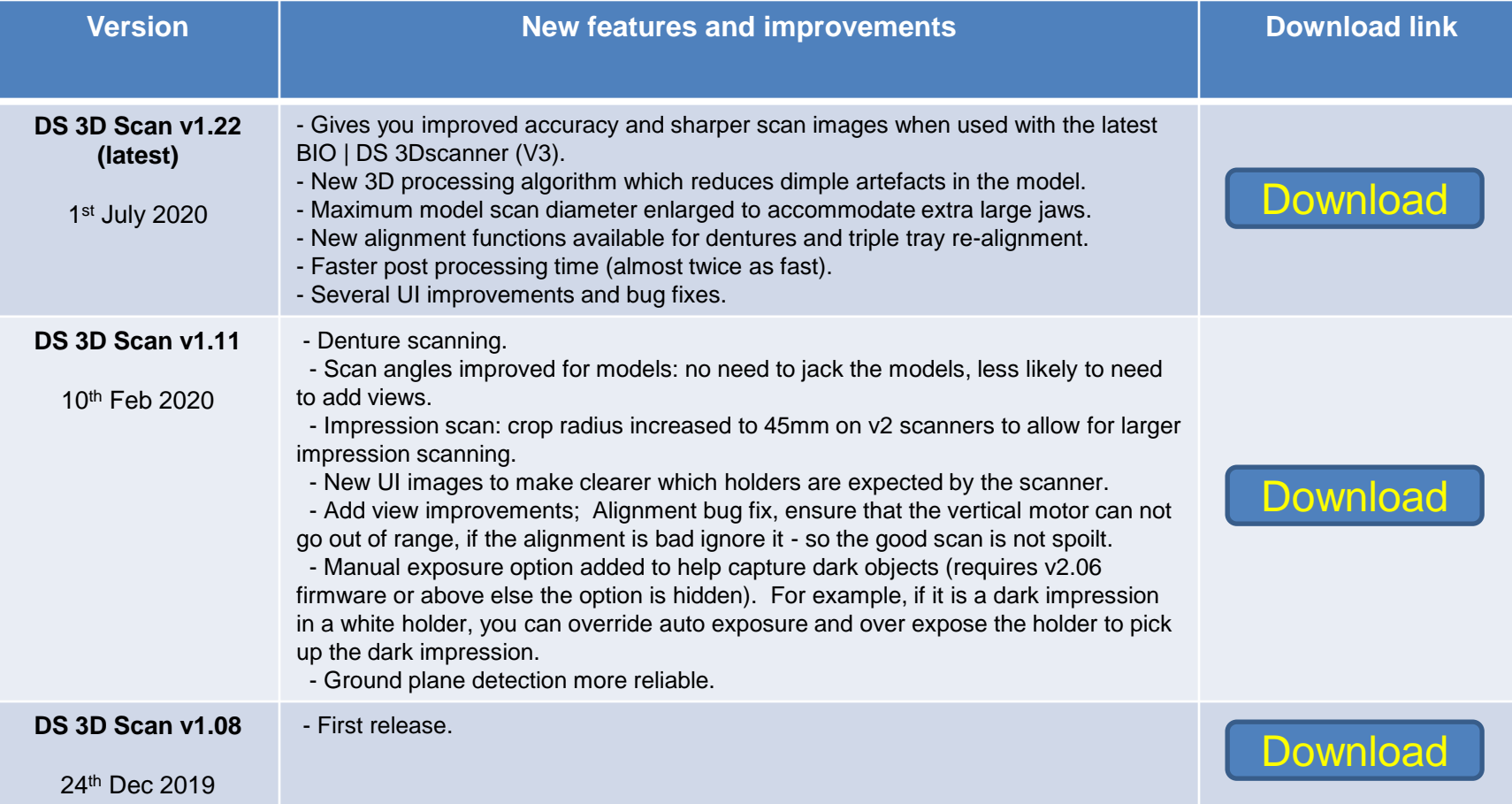

# **V3 upgrade kit:**

V3 scanners are on sale now. However, if you own one of the original black V2 scanners you may upgrade in three steps.

1). Order a new, more accurate glass calibration plate.

2). Install the latest PC software.

3). Upgrade the firmware of your scanner to V3.01 using the appropriate firmware update code.

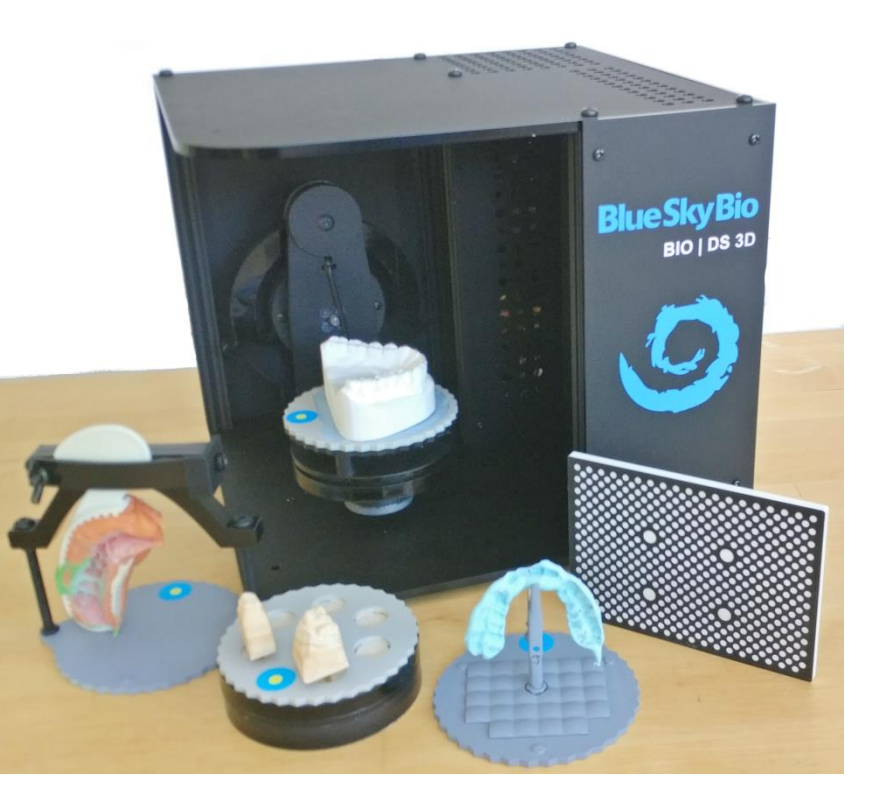

The original black V2 scanner.

# **Step 1). Ordering the new calibration plate:**

Glass calibration plate item # CP-DS3D-V3.

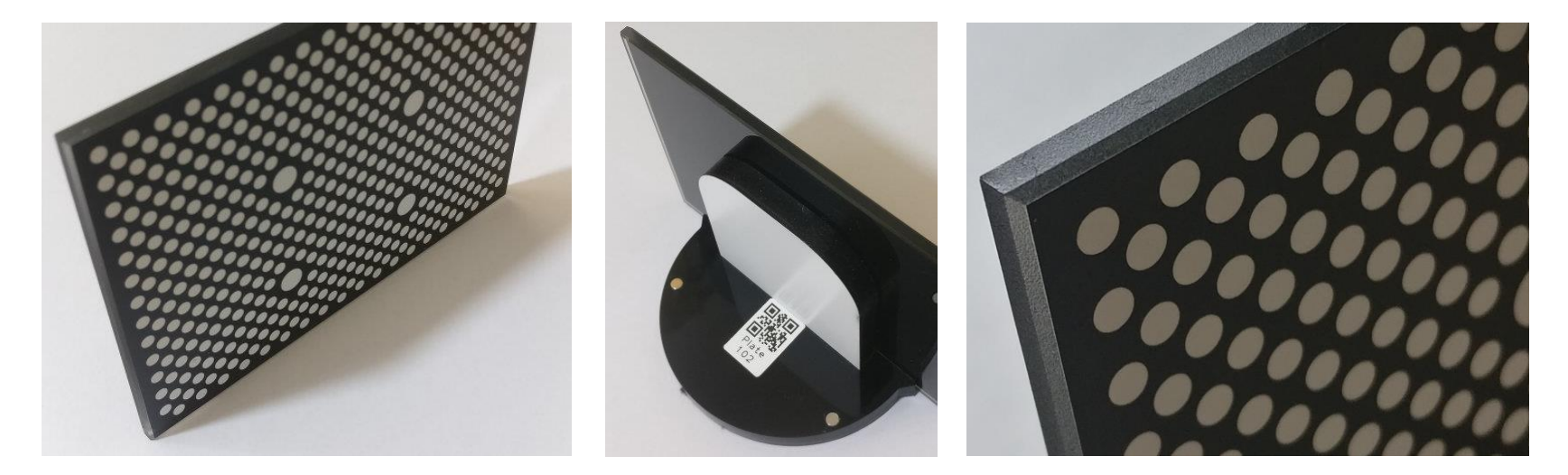

# **Step 2 and 3). Updating your PC software and BIO | DS 3D firmware:**

a). Download and run the latest version of DS 3D scan (v1.22), using the link on this webpage.

b). Find you scanner's version number by clicking Settings then Update:

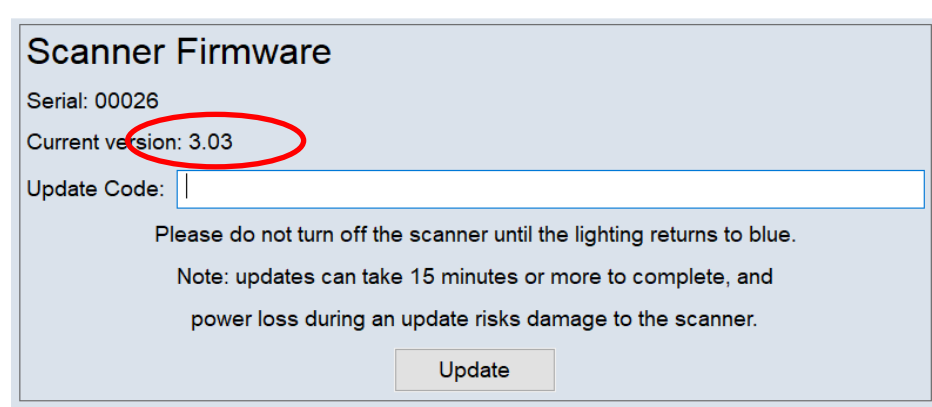

## c). Select and enter the appropriate update code from the table below:

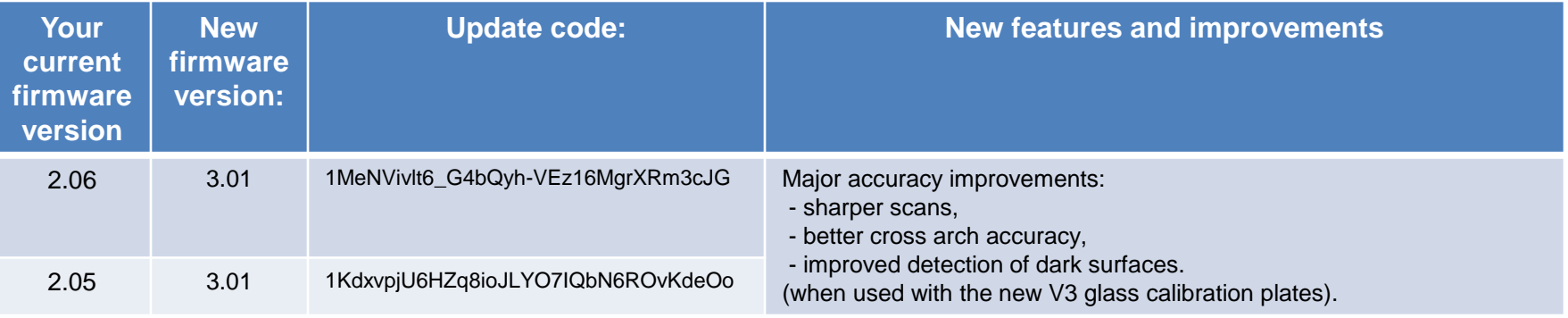

**Important**: You must use the correct update code for your scanner else the scanner could become dysfunctional.

After starting the update, be sure to wait for the blue projection light to return before powering off your scanner.

d). Now recalibrate your scanner using the new glass calibration plate for increased sharpness and accuracy.

Feel free to contact support for guidance.